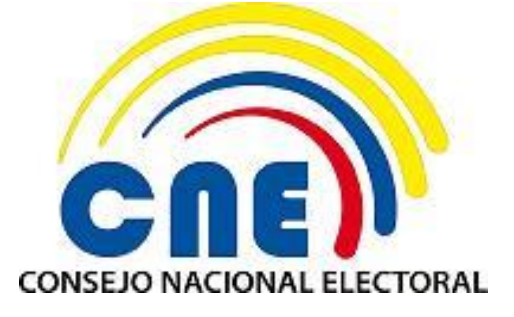

## **SISTEMA DE PROMOCIÓN ELECTORAL CONSULTA POPULAR NACIONAL 2017 Versión: V. 1.0.0**

## **MANUAL DE USUARIO RESPONSABLE DEL MANEJO ECONÓMICO (RME) Versión: V.1.1**

**Diciembre - 2016**

Código: FO-02-(PE-TI-AD-02) Versión 2

### **CONTROL DE VERSIONES**

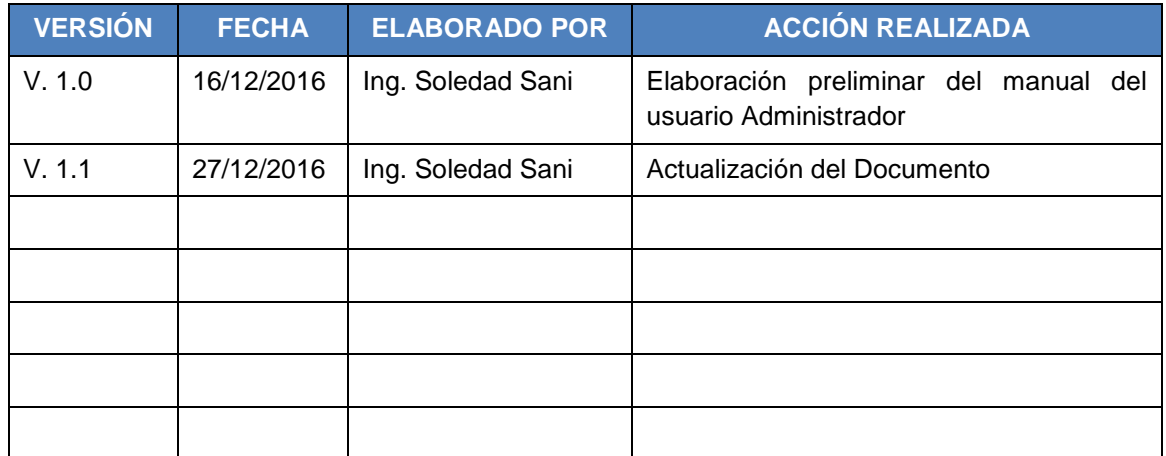

### **CONTENIDO**

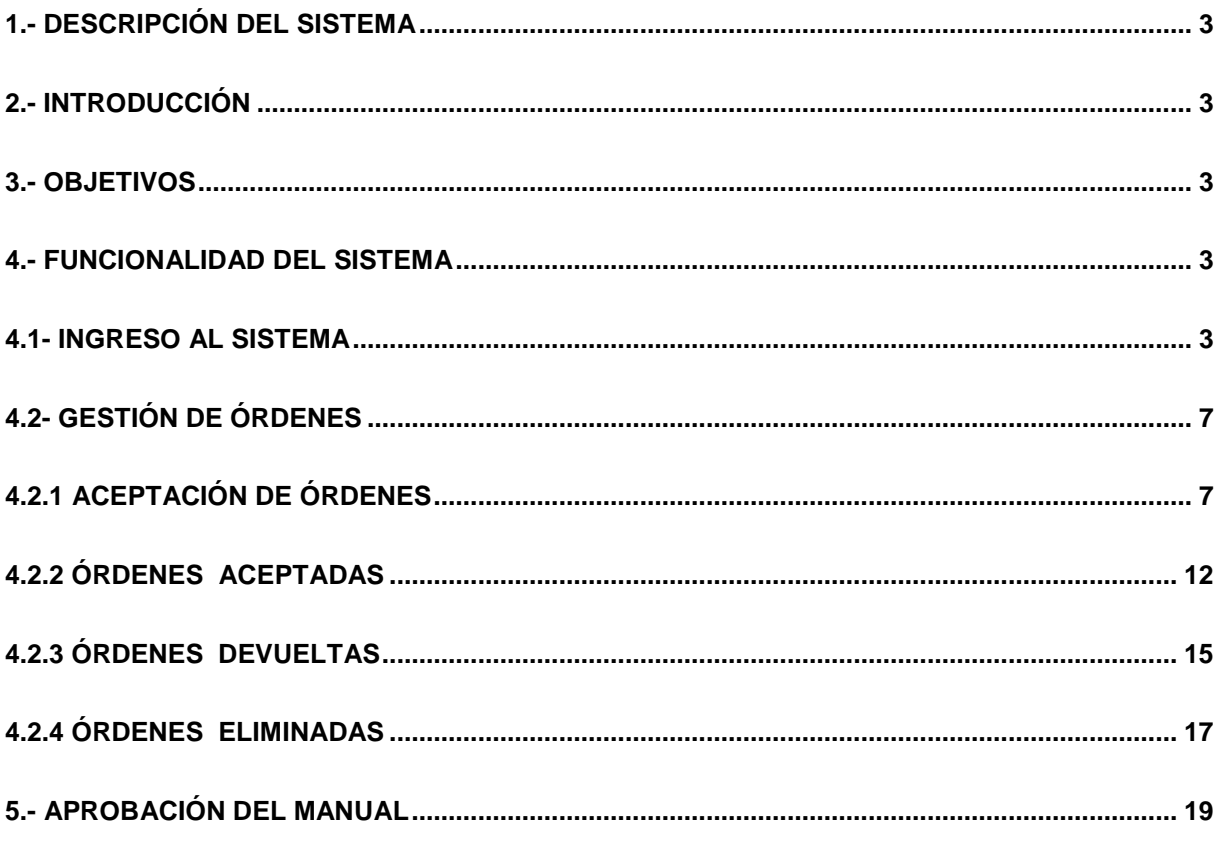

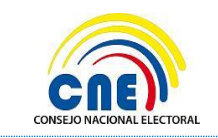

**VERSIÓN DOC:** 1.1 **FECHA:** 27/12/2016

MANUAL DE USUARIO - RME – PROMOCIÓN ELECTORAL CONSULTA POPULAR NACIONAL 2017

**PÁGINA:** 3 de 20

## <span id="page-3-0"></span>**1.- Descripción del Sistema**

La Dirección Nacional de Tecnologías de la Información y Comunicación del Consejo Nacional Electoral ha realizado el desarrollo e implementación del sistema informático para la gestión de la Promoción Electoral.

## <span id="page-3-1"></span>**2.- Introducción**

La Dirección Nacional de Tecnologías de la Información y Comunicación, pone a disposición de la Dirección Nacional de Promoción Electoral del Consejo Nacional Electoral el manual de usuario para el Responsable del Manejo Económico - RME del Sistema de Promoción Electoral para la gestión de órdenes de publicidad.

## <span id="page-3-2"></span>**3.- Objetivos**

Los objetivos principales del sistema, descritos en este manual de acuerdo al rol de usuario RME son los siguientes:

- Aceptar o devolver órdenes de pautaje
- Visualizar órdenes aceptadas
- Visualizar órdenes devueltas
- Visualizar órdenes eliminadas automáticamente
- Reportes Fondo de Promoción Electoral

## <span id="page-3-3"></span>**4.- Funcionalidad del Sistema**

El sistema está diseñado para la gestión de la promoción electoral para la consulta nacional 2017.

Detalle Funcional:

- Órdenes de Publicidad: Permite la aceptación o devolución de órdenes generadas y dar el seguimiento respectivo.
- Reportes: Esta opción permitirá generar reportes para obtener información registrada en el sistema con respecto al fondo de promoción electoral asignado.

## <span id="page-3-4"></span>**4.1- INGRESO AL SISTEMA**

El usuario Responsable del Manejo Económico (RME) deberá ingresar al siguiente enlace <https://app05.cne.gob.ec/login/login.aspx> (dirección de alojamiento) se presentará la siguiente pantalla de selección del proceso.

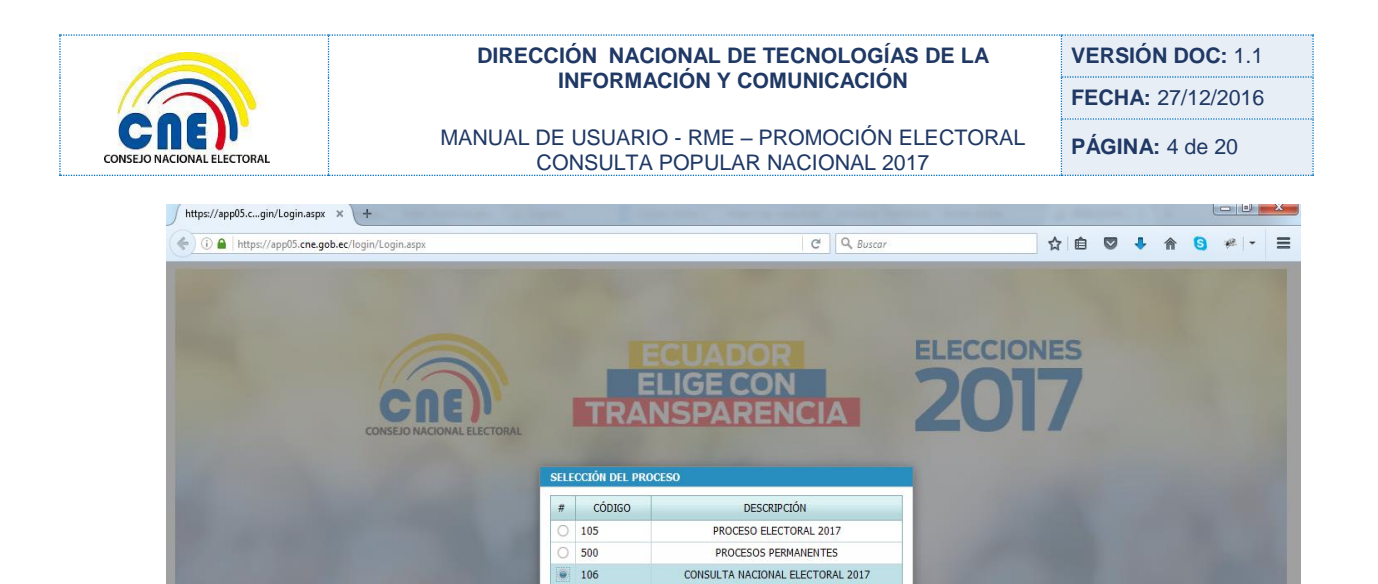

Seleccionar Consulta Nacional Electoral 2017

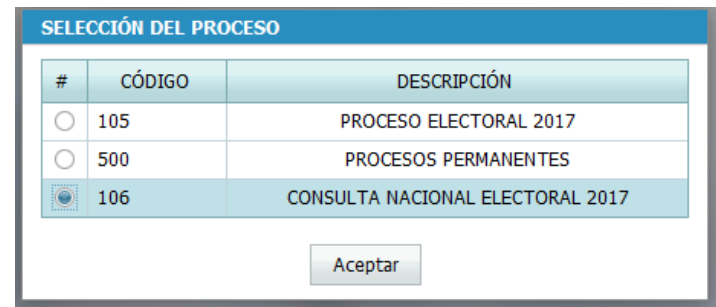

Aceptar

**Botón Aceptar:** Presentará la pantalla de ingreso de Usuario, se deberá ingresar el Usuario y la Contraseña.

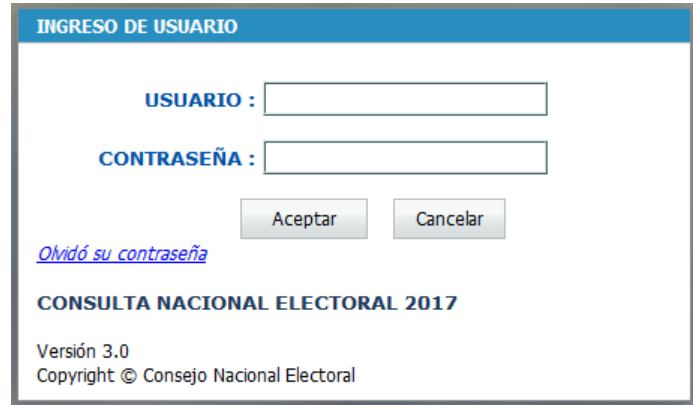

El Botón *Aceptar* validará que el Usuario y la Contraseña sean correctos, en caso de que no sean correctos enviará un mensaje de advertencia indicando que el Usuario no se encuentra en este periodo electoral o el nombre del Usuario y la Contraseña son incorrectos.

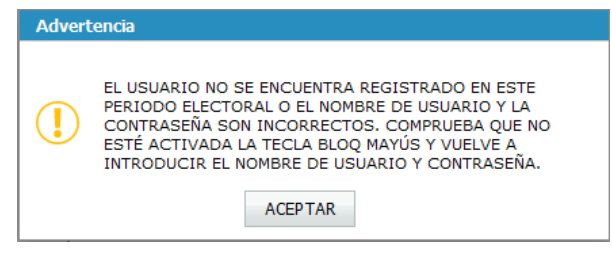

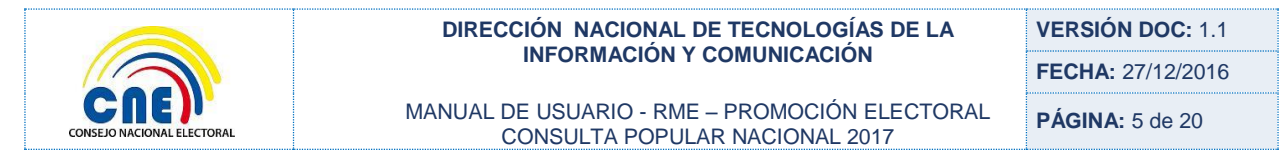

**Boto Aceptar:** Presentará la pantalla de Ingreso de Usuario.

Si el Usuario y la Contraseña son correctos se mostrará la siguiente pantalla:

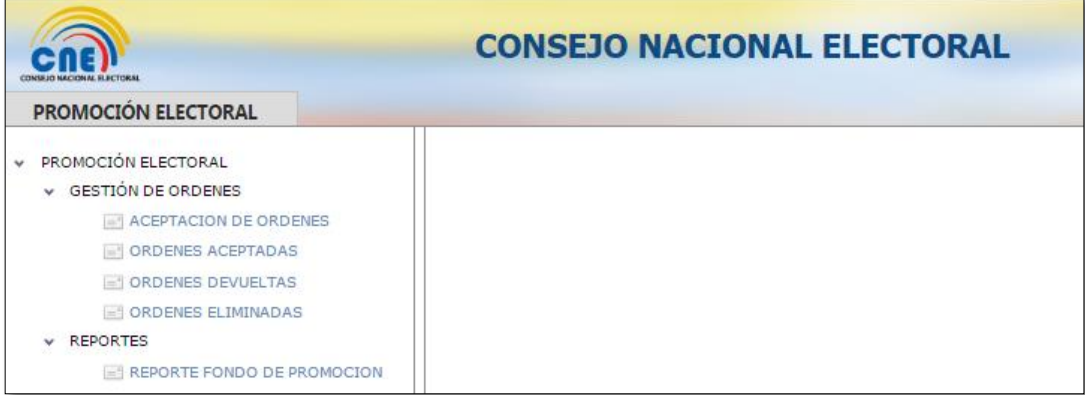

### **RECUPERACIÓN DE CONTRASEÑA**

Si el usuario ha olvidado su contraseña para el ingreso al sistema, podrá recuperarla presionando en la opción *Olvido su contraseña***.** 

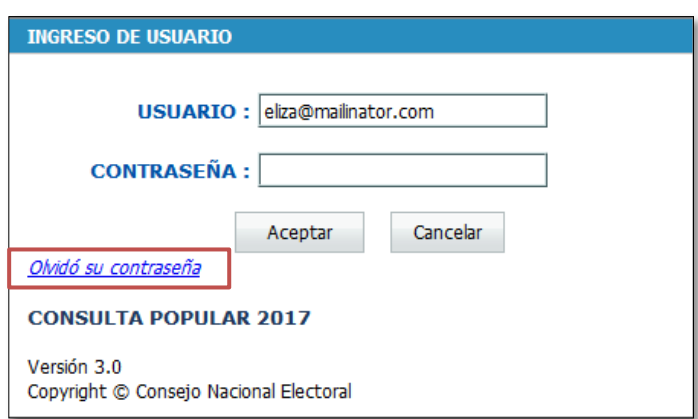

Se presentará la siguiente pantalla donde se solicitara el ingreso del correo electrónico.

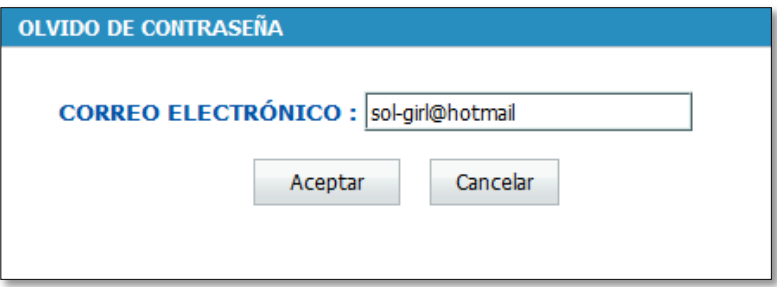

Una vez ingresado el correo se presionará en el botón *Aceptar* y se envía al correo un enlace para el cambio de contraseña.

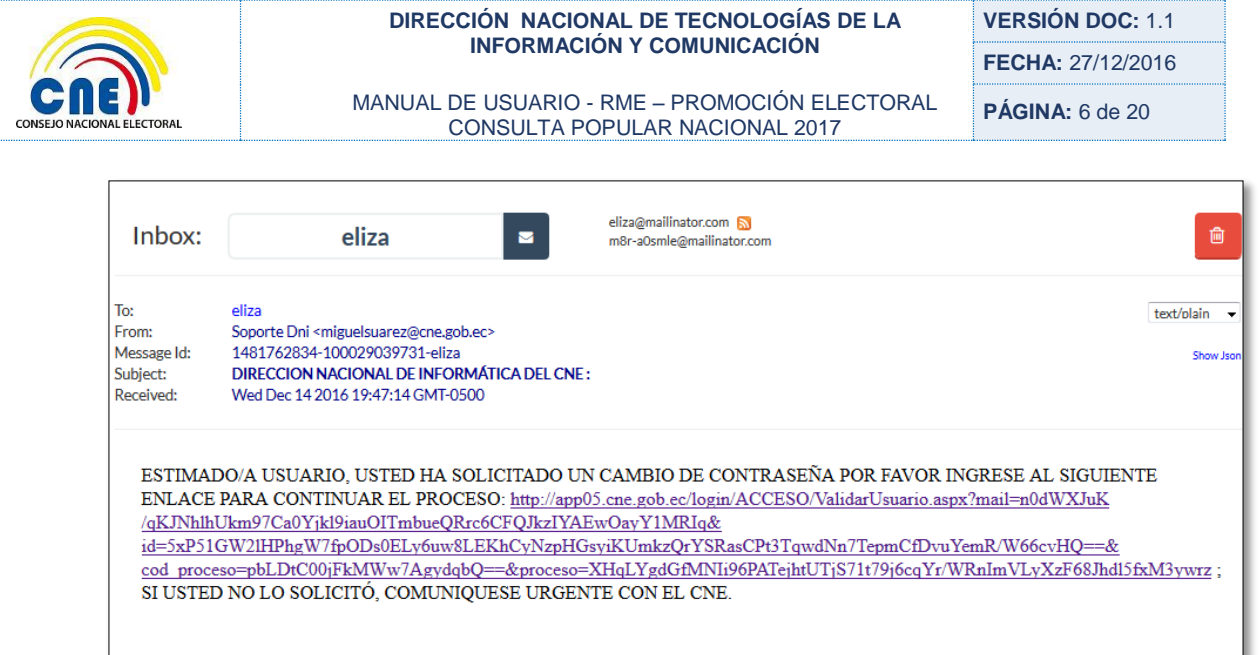

Al hacer clic en el enlace se presentará la pantalla para el cambio de contraseña, donde se deberá ingresar el usuario RME, la contraseña y la confirmación de la contraseña.

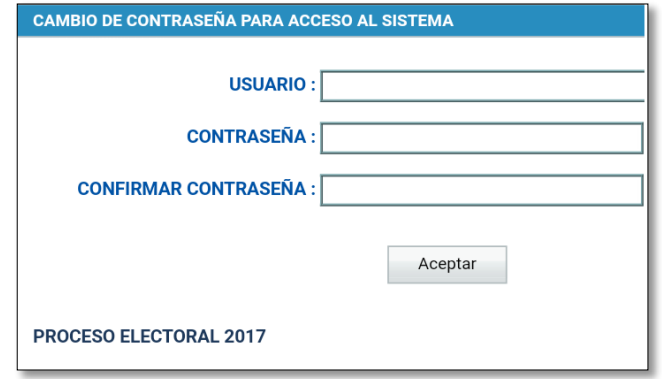

Si al presionar el botón *Aceptar* la contraseña y la confirmación de la contraseña coinciden se presentará la pantalla de inicio de sesión donde se ingresara el usuario y la nueva contraseña.

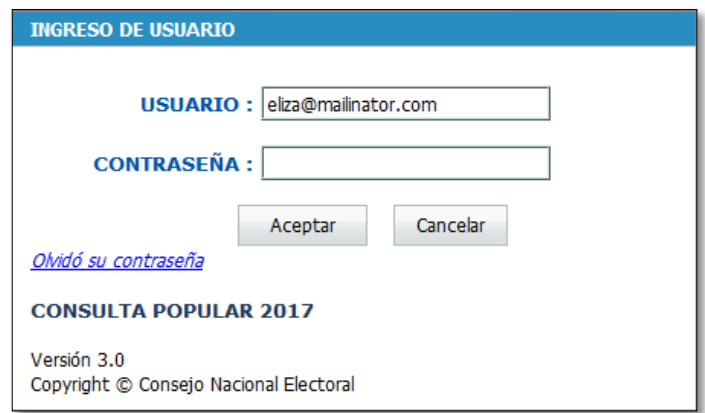

Al seleccionar el botón *Aceptar* se presentará la pantalla del RME con sus opciones.

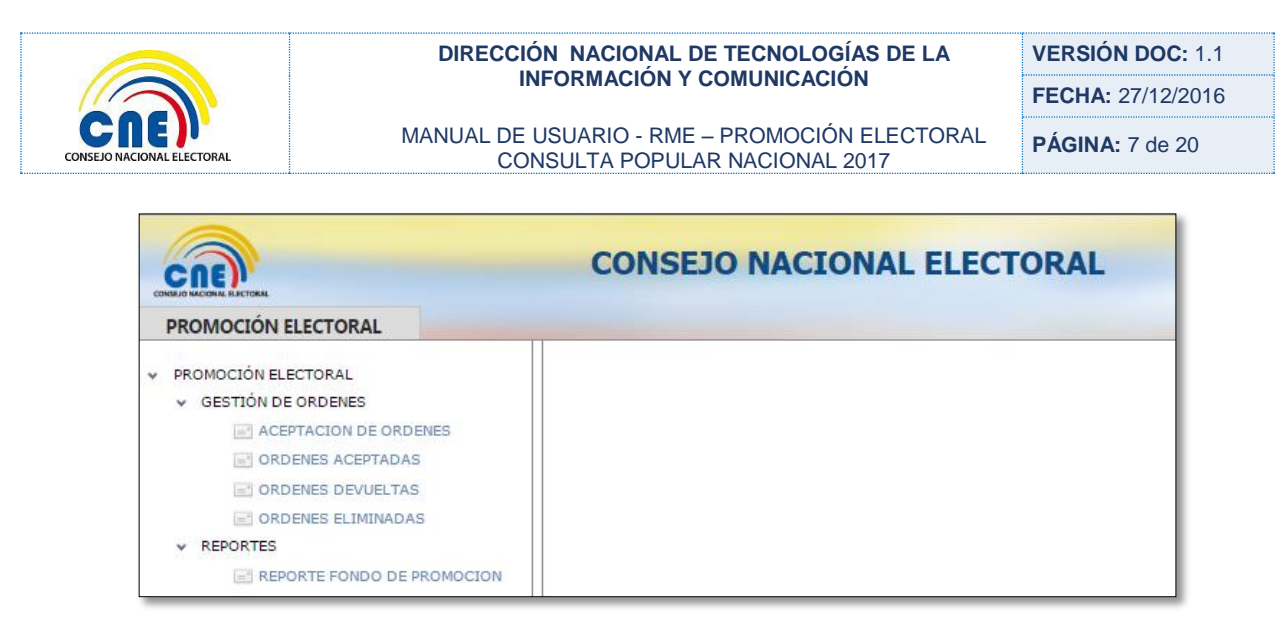

## <span id="page-7-0"></span>**4.2- GESTIÓN DE ÓRDENES**

Una vez que el Proveedor ha generado sus órdenes de publicidad y pautaje el Responsable de Manejo Económico (RME) procederá a realizar la aceptación de órdenes. El usuario RME tendrá un plazo máximo de 48 horas de generada la orden para la aceptación de la orden de lo contrario la misma se anulará automáticamente.

En la siguiente pantalla RME podrá consultar todas las órdenes generadas por el proveedor de acuerdo a las dignidades o candidaturas sobre las cuales ejerce la responsabilidad del manejo económico.

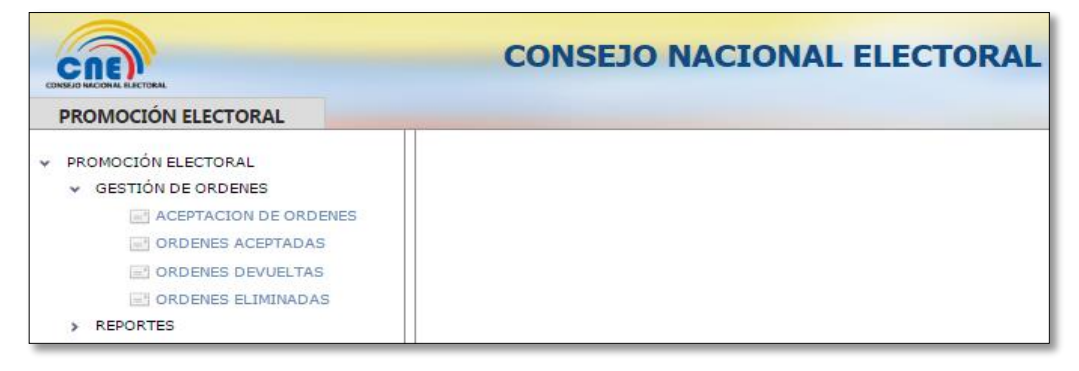

### <span id="page-7-1"></span>**4.2.1 ACEPTACIÓN DE ÓRDENES**

Opción que acepta la orden, disminuyendo el Fondo de Promoción Electoral asignado, el sistema enviará una notificación electrónica al RME y proveedor (RLP y Operario del Sistema) de la aceptación de la orden. La orden cambiará su estado definitivo a "Aceptada".

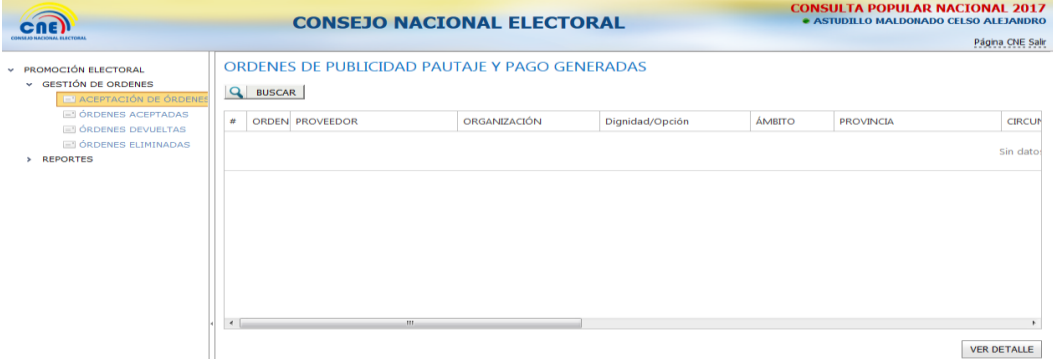

Al hacer clic en la opción Promoción Electoral – Gestión de Órdenes – Aceptar Órdenes se mostrará la siguiente pantalla Órdenes de Publicidad, Pautaje y Pago:

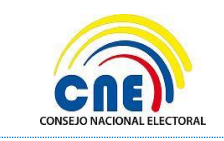

MANUAL DE USUARIO - RME – PROMOCIÓN ELECTORAL CONSULTA POPULAR NACIONAL 2017

**VERSIÓN DOC:** 1.1 **FECHA:** 27/12/2016

**PÁGINA:** 8 de 20

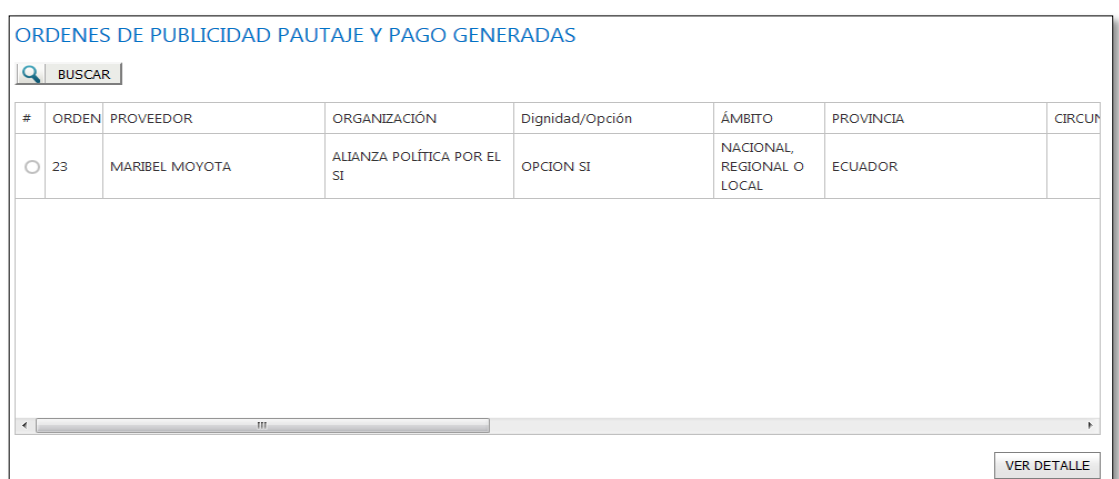

Al presionar el botón *Buscar* visualizará los cuadros de búsqueda de la orden, en los cuales podrá ingresar los criterios de búsqueda para consultar una orden.

Al generar la consulta se listará en pantalla todas las órdenes con la información respectiva de acuerdo al siguiente detalle:

**ORDEN:** Permitirá visualizar el número de la orden.

**ORGANIZACIÓN:** Permitirá visualizar el nombre de la organización política con el que se registró la orden.

**OPCION:** Presentará el nombre de la dignidad para la cual se generó la orden.

**ÁMBITO:** Presentará el tipo de ámbito con la cual se registró la orden, puede ser Nacional o Internacional.

**PROVINCIA:** Presentará el nombre de la provincia o donde aplicará la orden.

**CIRCUNSCRIPCIÓN PROVINCIAL:** Presentará el nombre de la circunscripción provincial con la cual la orden fue registrada.

**CANTÓN:** Presentará el nombre del cantón con el cual se registró la orden.

**CIRCUNSCRIPCIÓN CANTONAL:** Presentará el nombre de la circunscripción cantonal con la cual la orden fue registrada.

**PARROQUIA:** Permitirá visualizar el nombre de la parroquia con la cual se registró la orden.

**PROVEEDOR:** Permitirá visualizar el nombre del proveedor que generó la orden.

**VALOR:** Presentará el valor con descuento de la orden.

**ESTADO:** Presentará el estado de la orden. Los estados de una orden antes de su aceptación (dentro de las 48 horas) serán:

- 1. Generada
- 2. Corregida

Para proceder a aceptar la orden deberá realizar lo siguiente:

- 1. Buscar la orden
- 2. Seleccionar la orden
- 3. Dar clic en el botón Ver Detalle.

Al dar clic sobre el botón *Ver detalle* se presentará el formulario DETALLE ORDEN PAUTAJE Y PAGO, en el cual podrá visualizar la información de la orden con la que fue registrada.

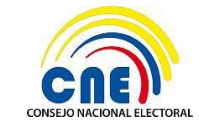

MANUAL DE USUARIO - RME – PROMOCIÓN ELECTORAL CONSULTA POPULAR NACIONAL 2017

**VERSIÓN DOC:** 1.1 **FECHA:** 27/12/2016

**PÁGINA:** 9 de 20

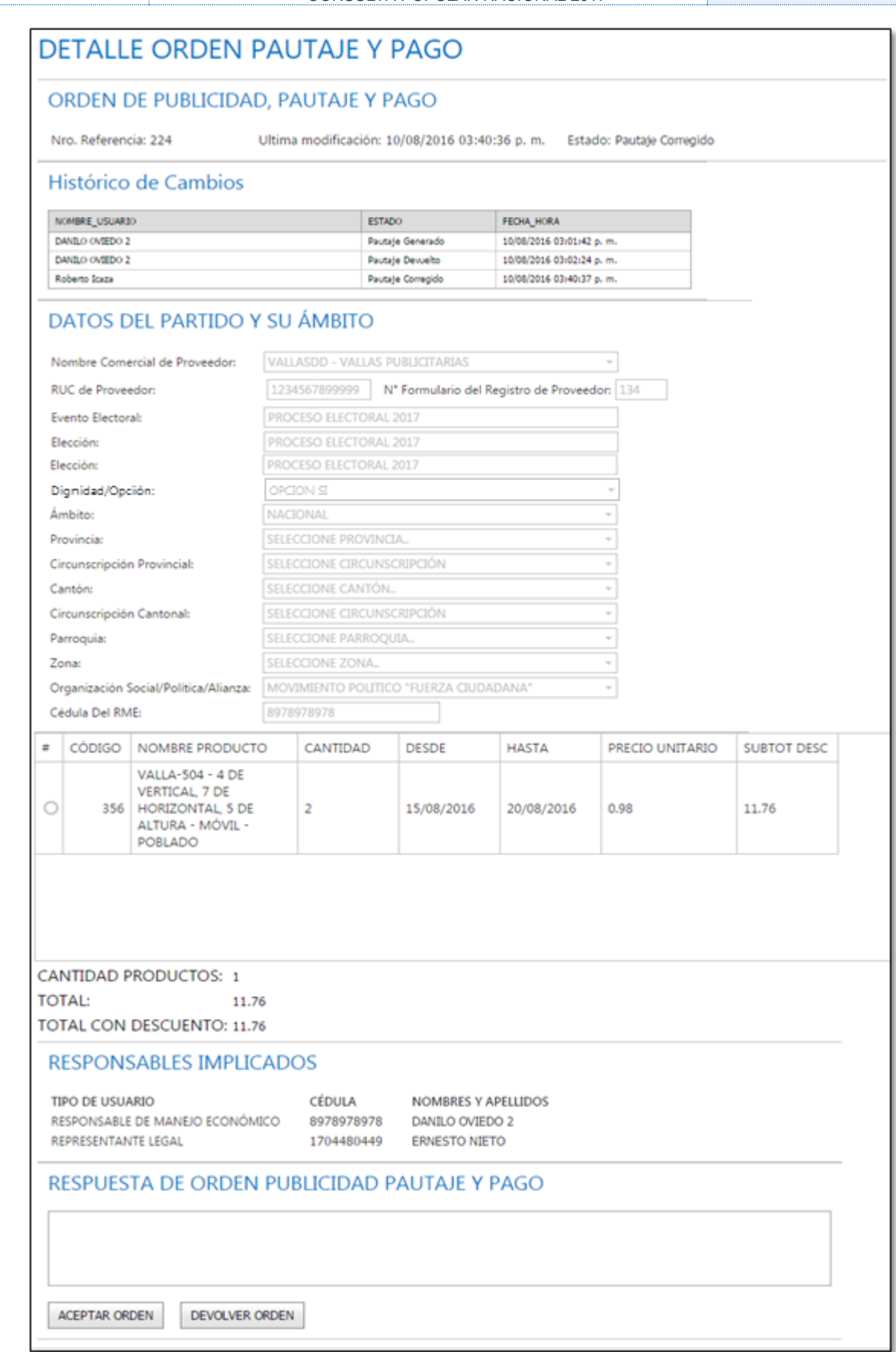

MANUAL DE USUARIO - RME – PROMOCIÓN ELECTORAL CONSULTA POPULAR NACIONAL 2017

**PÁGINA:** 10 de 20

El Formulario de Orden de Publicidad, Pautaje y Pago contendrá la siguiente información.

**NÚMERO DE ORDEN DE PAUTAJE:** Corresponde al número de pautaje

**ÚLTIMA MODIFICACIÓN:** Corresponde a la última fecha de modificación

**ULTIMO ESTADO:** Corresponde al último estado

**HISTÓRICO DE CAMBIOS:** Se detalle de todos los cambios realizados

**DATOS DE PARTIDO Y SU ÁMBITO:** Corresponde a la información de del partido y el ámbito **PRODUCTOS AÑADIDOS A LA ORDEN:** Detalle de productos que fueron añadidos, cantidad, total y descuentos de las órdenes

**RESPONSABLES IMPLICADOS:** Detalle de los Responsables del Manejo Económico y el Representante Legal

**RESPUESTA DE ORDEN PUBLICIDAD PAUTAJE Y PAGO:** Permitirá ingresar las observaciones por las cuales el RME devuelve la orden. Estas observaciones se le envían automáticamente al correo del usuario operador del sistema proveedor.

### **ACEPTAR ORDEN**

Botón **Aceptar Orden:** Permitirá aceptar la orden, al dar clic mostrará un mensaje de confirmación preguntándole si está seguro de aceptar la orden.

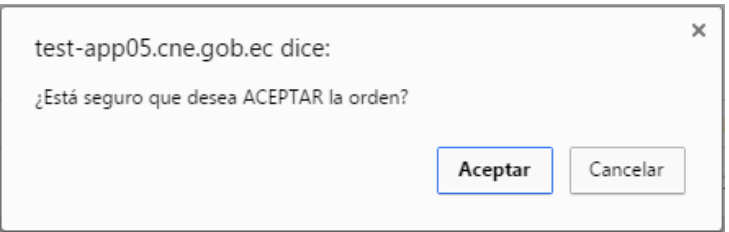

Al hacer clic sobre el botón **Aceptar** se visualizará un mensaje indicándole que la orden está aceptada.

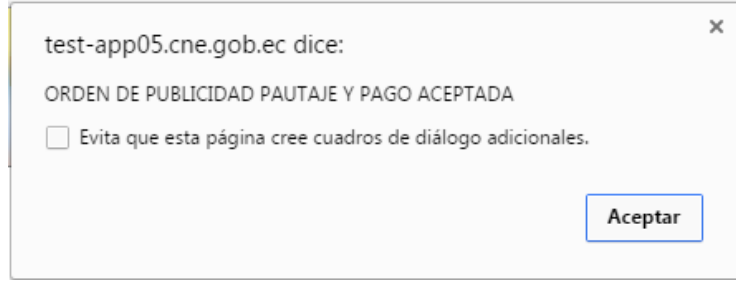

**Nota:** Una vez que la orden ha sido devuelta, la misma se visualizará automáticamente en la opción ÓRDENES DEVUELTAS.

Los estados posteriores de una orden de publicidad, pautaje y pago que ya se encuentra aceptada por el RME y RLP dentro del sistema, serán gestionados y tendrán los siguientes estados dependiendo de cada procedimiento:

**ANULADA:** Cuando el RME y Proveedor solicitan la anulación de la orden durante el periodo de campaña electoral o posterior, y cumple con todos los requisitos solicitados. El usuario Analista 2 DNPE Gestor anula la orden en el sistema.

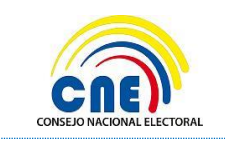

MANUAL DE USUARIO - RME – PROMOCIÓN ELECTORAL CONSULTA POPULAR NACIONAL 2017

**MODIFICADA Y ACEPTADA:** Cuando el RME y Proveedor solicitan la modificación de la orden durante el periodo de campaña electoral o posterior, y cumple con todos los requisitos solicitados. El usuario Analista 2 DNPE Gestor modificará la orden en el sistema.

**ENVIADA:** Cuando el RME y Proveedor solicitan el pago de una orden y cumple con el procedimiento de pago establecido. El usuario Analista 2 DNPE Gestor envía a la Dirección Nacional Financiera para el pago.

**DEVUELTA POR DNF:** Cuando en el proceso de gestión de pago, como resultado del control previo por parte de la Dirección Nacional Financiera, el expediente sea devuelto a la Dirección Nacional de Promoción Electoral.

**PAGADA:** Cuando el usuario Financiero registra y carga el CUR de pago de la orden en el sistema informático.

### **DEVOLVER ORDEN**

El usuario RME tendrá un plazo máximo de 48 horas de generada la orden para la devolución correspondiente al proveedor en caso de encontrar alguna novedad en la orden e ítems de los productos añadidos. El proveedor deberá corregir inmediatamente para que dentro del plazo máximo establecido la orden sea aceptada por el RME.

Antes de la devolución de la orden, el RME deberá registrar las novedades encontradas, observaciones que serán visibles para el RME y Proveedor.

El usuario Proveedor, deberá acceder al sistema y realizar las modificaciones en la orden devuelta de acuerdo a las observaciones registradas por el RME y enviará nuevamente al RME para su aceptación (dentro de las 48 horas a partir de la hora generada de la orden)

Si una orden devuelta no fue aceptada por el RME, será eliminada por el sistema automáticamente (cambio de estado).

Al dar clic sobre el botón *Devolver Orden* el sistema emitirá un mensaje de confirmación indicándole si está seguro de devolver la orden.

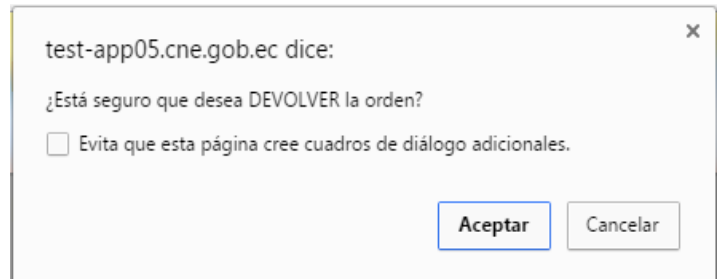

Si en caso que no se ingrese las observaciones por las cuales se realiza la devolución el sistema mostrará un mensaje de advertencia indicando que debe ingresar las observaciones de la devolución de la orden.

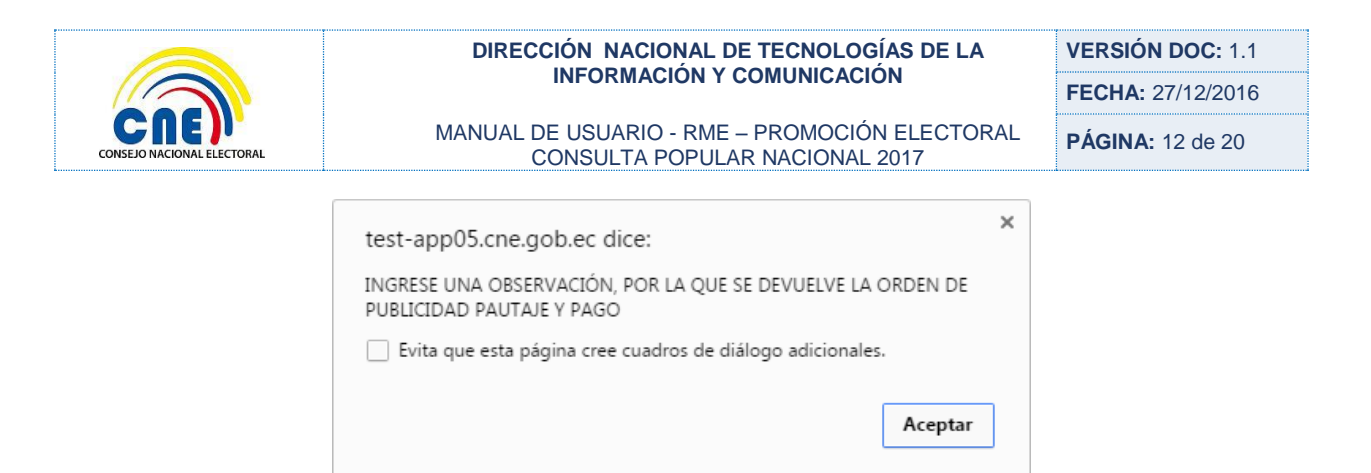

**Nota:** Una vez que la orden ha sido devuelta, la misma se visualizará automáticamente en la opción ÓRDENES DEVUELTAS.

### <span id="page-12-0"></span>**4.2.2 ÓRDENES ACEPTADAS**

Una vez que las órdenes fueron aceptadas por el RME pasará a la bandeja de Órdenes Aceptadas.

Al hacer clic en la opción de Gestión de Órdenes – Órdenes Aceptadas, se mostrará la siguiente pantalla:

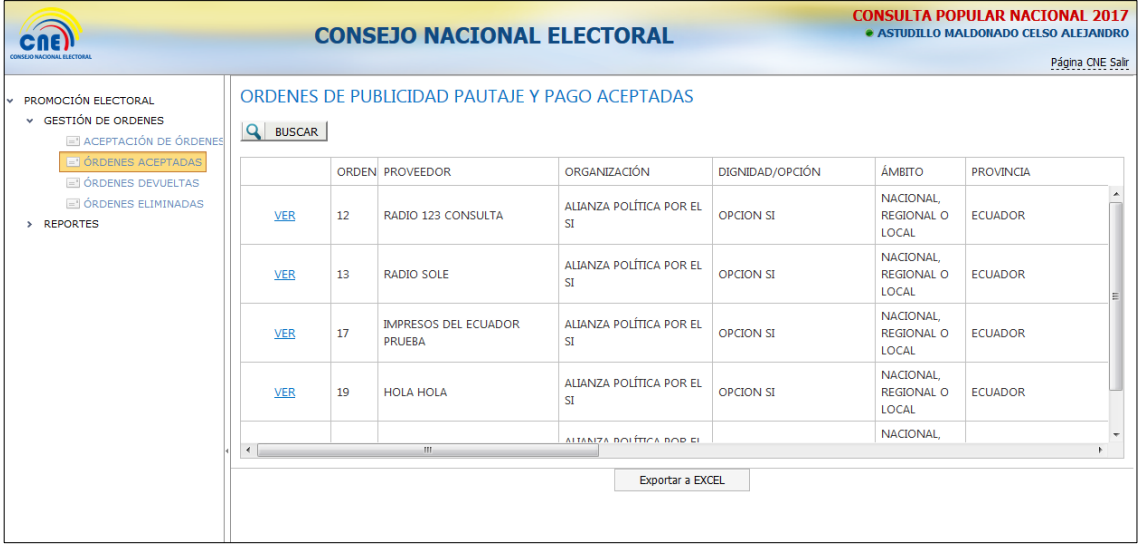

Al hacer clic en el botón *Buscar* permitirá visualizar los cuadros de búsqueda de la orden, se podrá ingresar los criterios de búsqueda de acuerdo a cada uno de los campos del formulario para consultar una orden aceptada.

Al generar la consulta se listará en pantalla todas las órdenes con la información respectiva descritas anteriormente en la **ACEPTACIÓN DE ÓRDENES**.

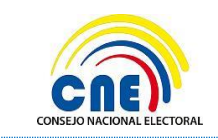

**VERSIÓN DOC:** 1.1 **FECHA:** 27/12/2016

MANUAL DE USUARIO - RME – PROMOCIÓN ELECTORAL CONSULTA POPULAR NACIONAL 2017

**PÁGINA:** 13 de 20

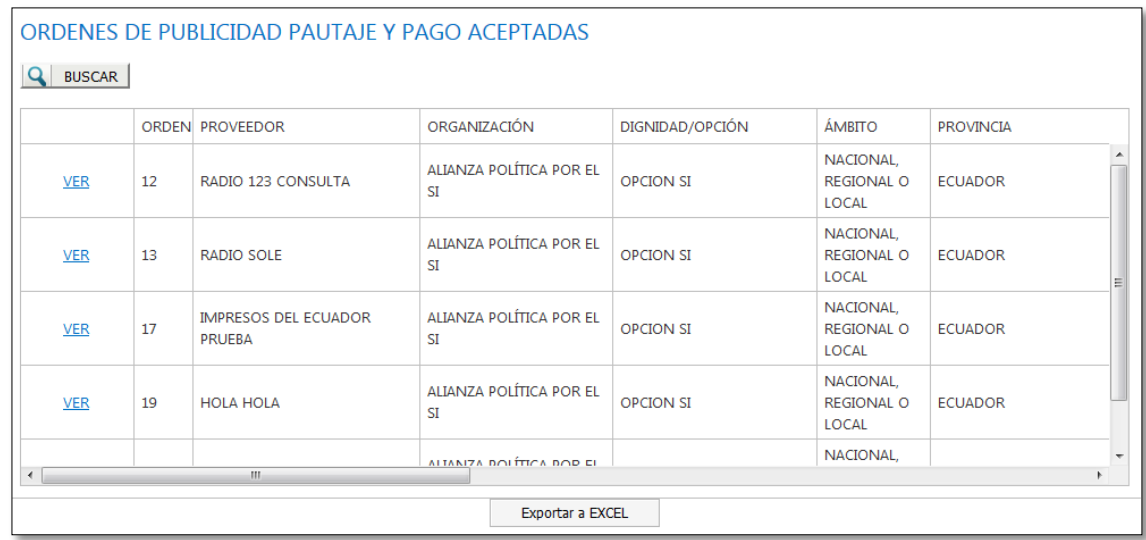

Los estados de una orden aceptada pueden presentarse como:

- 1. Aceptada, cuando ha sido aceptada por el Responsable del Manejo Económico.
- 2. Anulada, cuando la orden no ha sido aceptada dentro de las 48 horas disponibles.

Enlace *Ver***:** Al hacer clic sobre este enlace se presentará el detalle de la orden de publicidad, pautaje y pago, con un botón Imprimir.

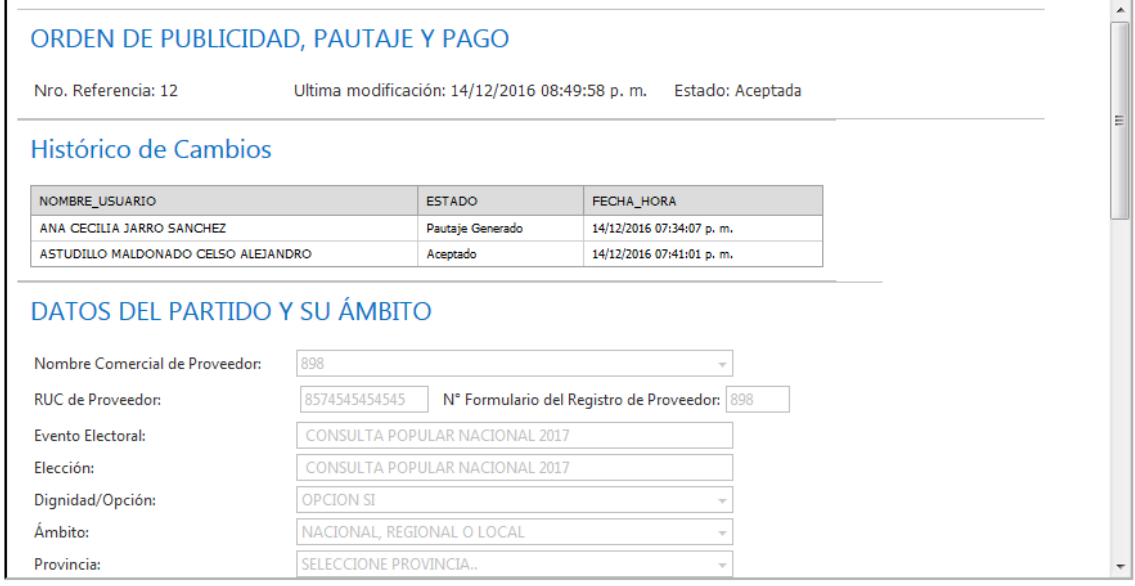

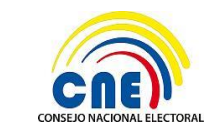

**VERSIÓN DOC:** 1.1 **FECHA:** 27/12/2016

MANUAL DE USUARIO - RME – PROMOCIÓN ELECTORAL CONSULTA POPULAR NACIONAL 2017

**PÁGINA:** 14 de 20

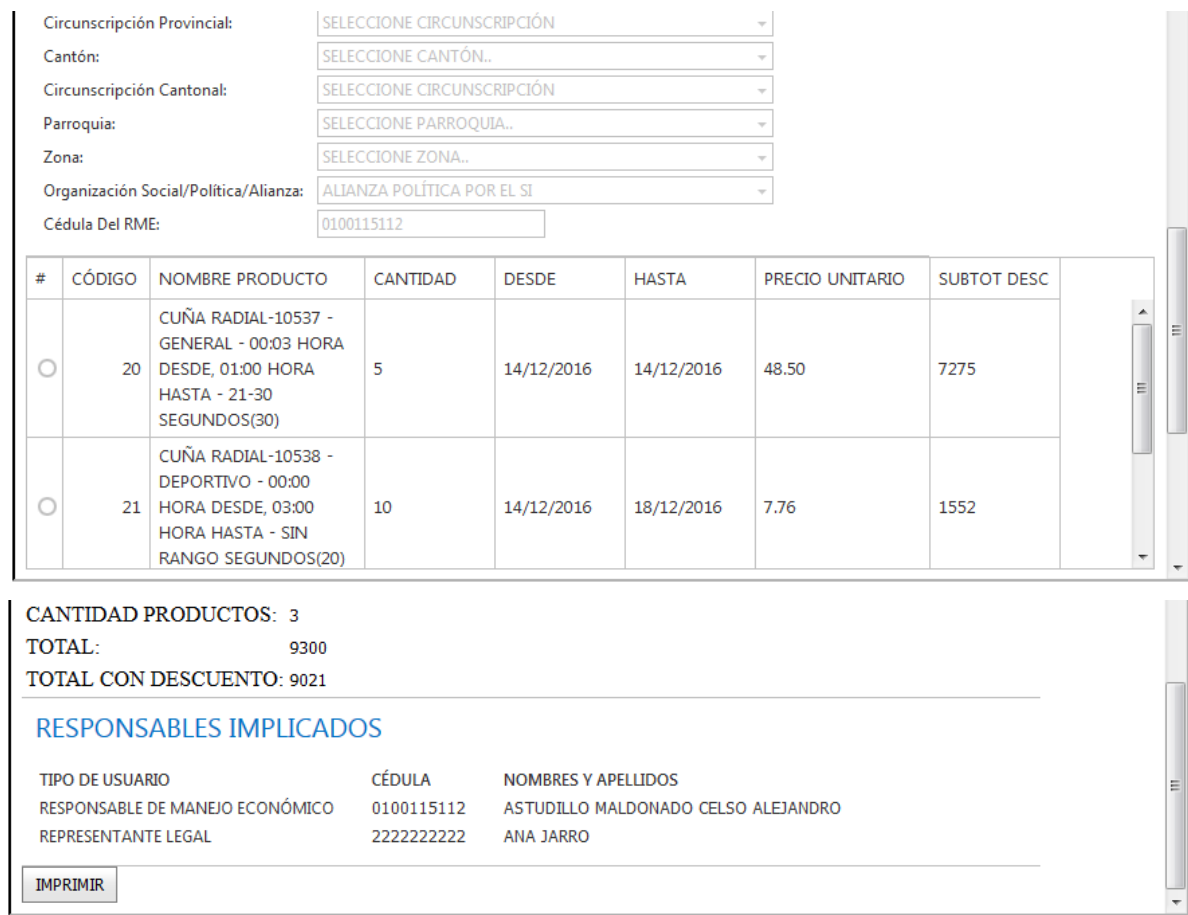

Botón **Imprimir:** Al hacer clic en este botón se descargará el documento en formato .PDF y se podrá imprimir.

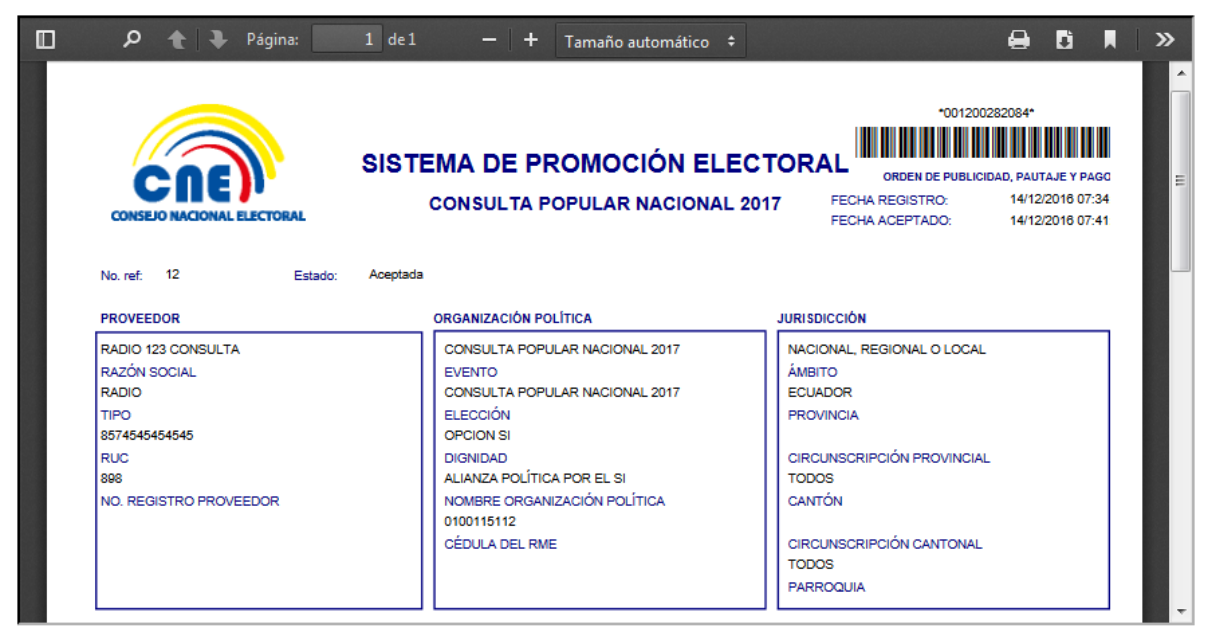

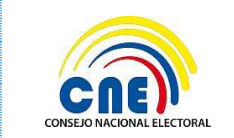

MANUAL DE USUARIO - RME – PROMOCIÓN ELECTORAL CONSULTA POPULAR NACIONAL 2017

### <span id="page-15-0"></span>**4.2.3 ÓRDENES DEVUELTAS**

Si las órdenes fueron devueltas por el RME pasará a la bandeja de Órdenes Devueltas.

Al hacer clic en la opción de Gestión de Órdenes – Órdenes Devueltas, se mostrará la siguiente pantalla:

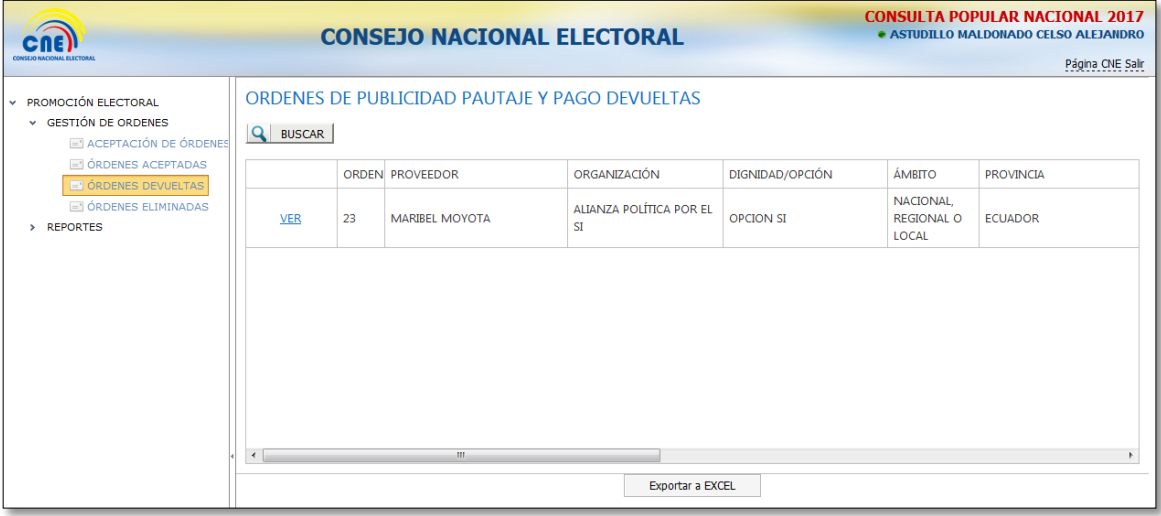

Al presionar en el botón *Buscar* permitirá buscar una orden que ha sido devuelta por medio de los cuadros de búsqueda o buscar todas las órdenes dando clic sobre el mismo.

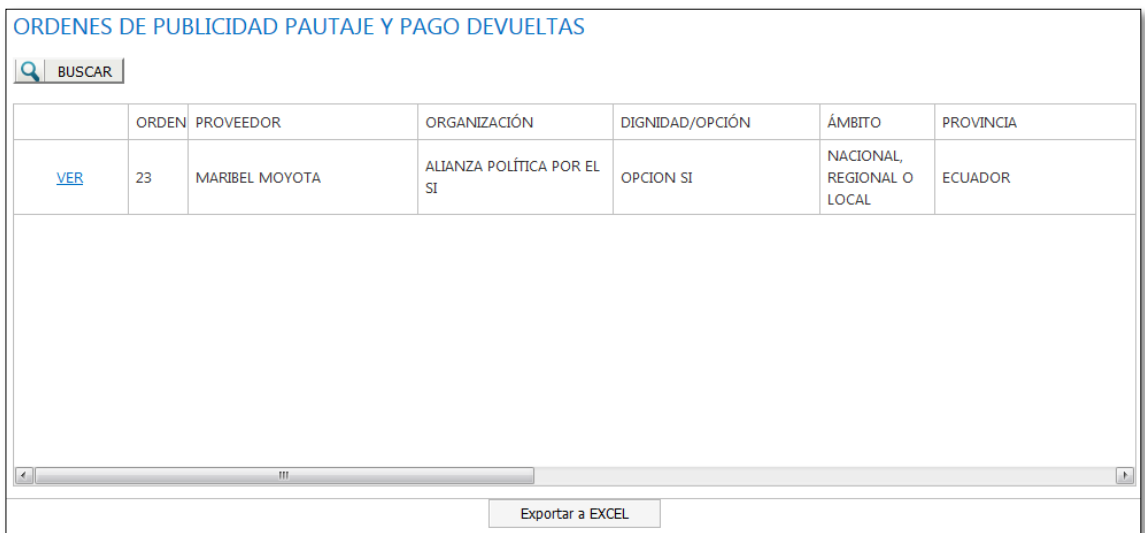

Al generar la consulta se listará en pantalla todas las órdenes que fueron devueltas con la información descrita anteriormente en la **ACEPTACIÓN DE ÓRDENES.**

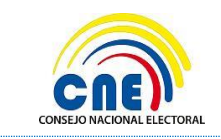

MANUAL DE USUARIO - RME – PROMOCIÓN ELECTORAL CONSULTA POPULAR NACIONAL 2017

**VERSIÓN DOC:** 1.1 **FECHA:** 27/12/2016

**PÁGINA:** 16 de 20

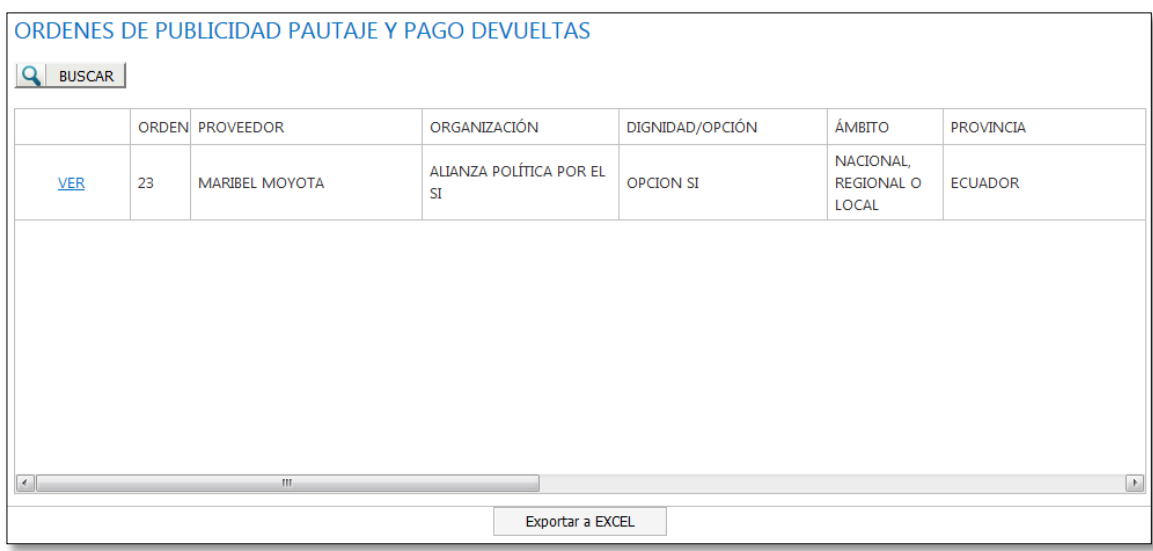

Enlace *Ver***:** Al hacer clic sobre este enlace se presentará el detalle de la orden de publicidad, pautaje y pago, con un botón Imprimir.

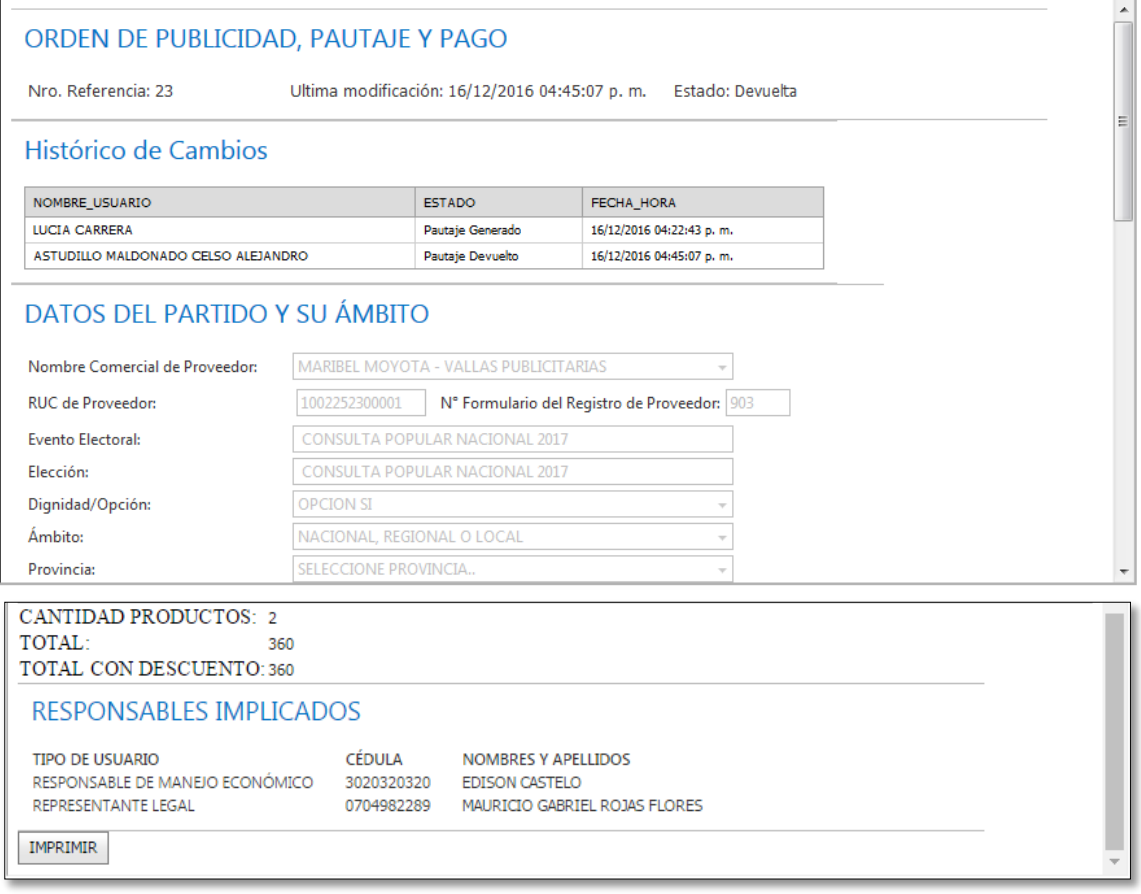

Al hacer clic en el botón *Imprimir* se descargará el documento en formato .PDF y se podrá imprimir.

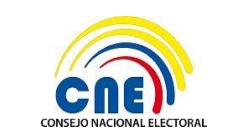

### <span id="page-17-0"></span>**4.2.4 ÓRDENES ELIMINADAS**

Si una orden no fue aceptada por el RME, será eliminada por el sistema automáticamente y pasará a la bandeja de Órdenes Eliminadas.

Al hacer clic en la opción de Gestión de Órdenes – Órdenes Eliminadas, se mostrará la siguiente pantalla:

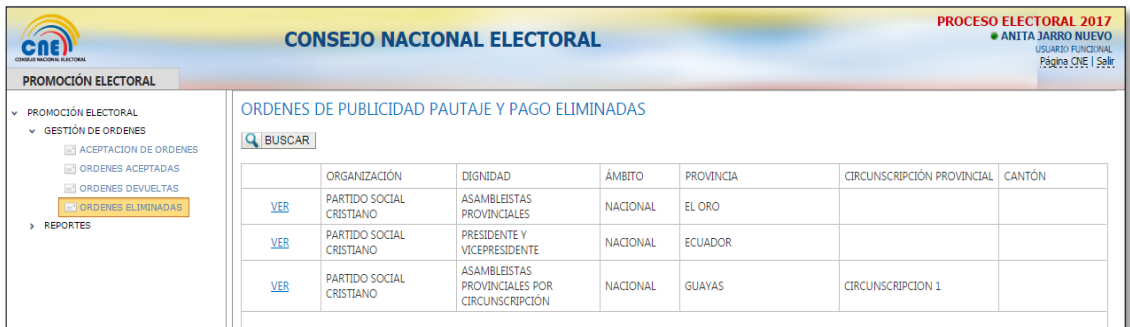

Al presionar en el botón *Buscar* permitirá buscar una orden que ha sido eliminada por medio de los cuadros de búsqueda o buscar todas las órdenes dando clic sobre el mismo.

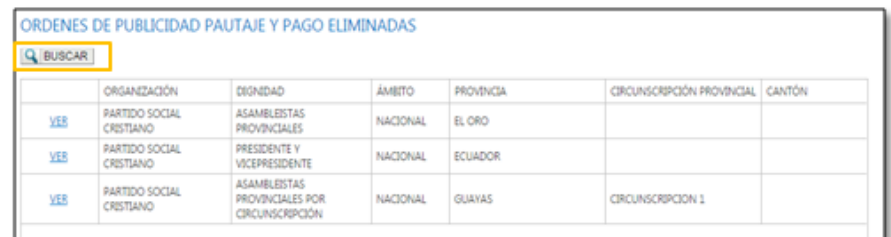

Al generar la consulta se listará en pantalla todas las órdenes con la información respectiva descrita anteriormente en la **ACEPTACIÓN DE ÓRDENES**.

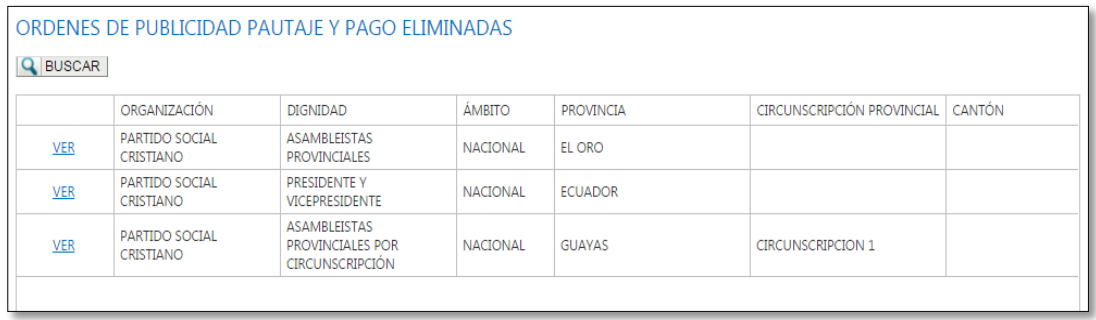

Enlace *Ver***:** Al hacer clic sobre este enlace se presentará el detalle de la orden de publicidad, pautaje y pago, con un botón Imprimir.

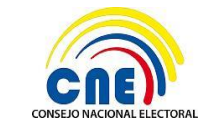

MANUAL DE USUARIO - RME – PROMOCIÓN ELECTORAL CONSULTA POPULAR NACIONAL 2017

**VERSIÓN DOC:** 1.1 **FECHA:** 27/12/2016

**PÁGINA:** 18 de 20

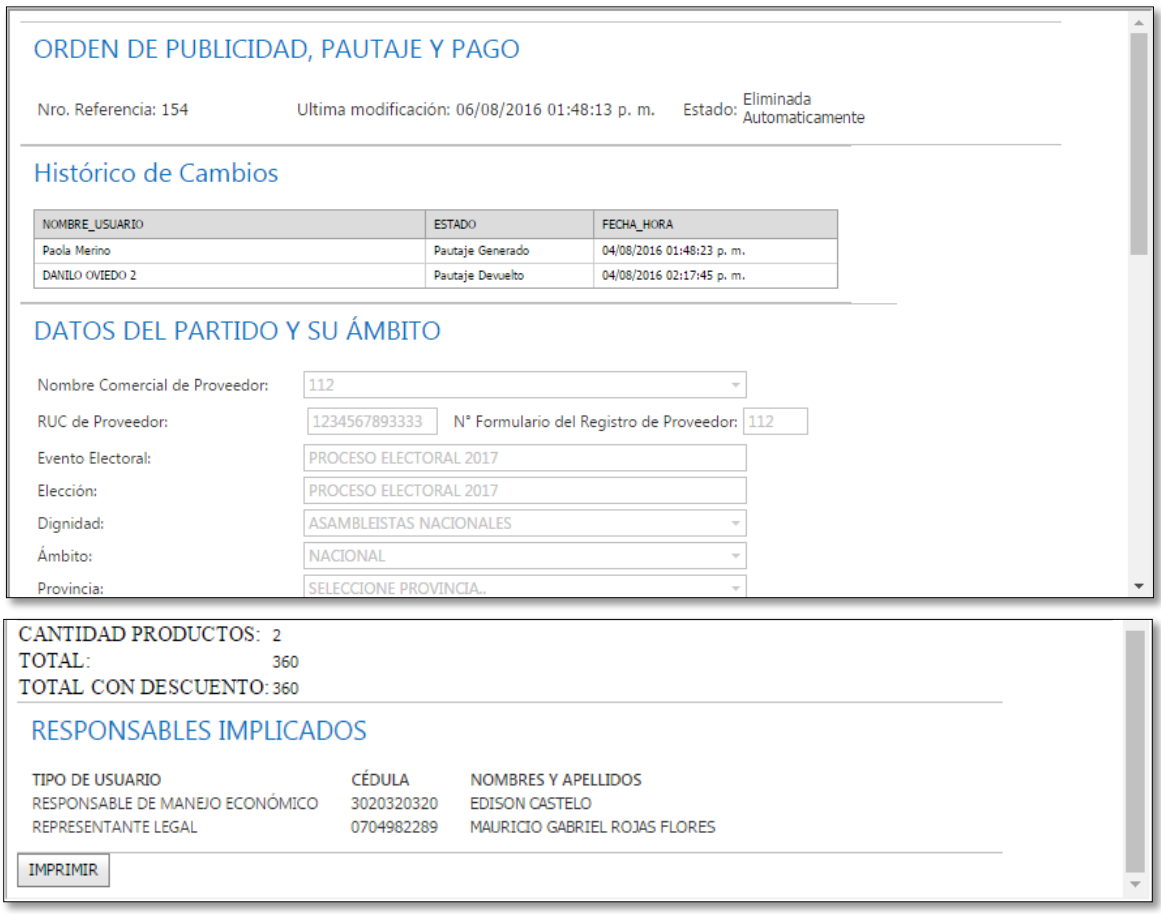

Al hacer clic en el botón *Imprimir* se descargará el documento en formato .PDF y se podrá imprimir.

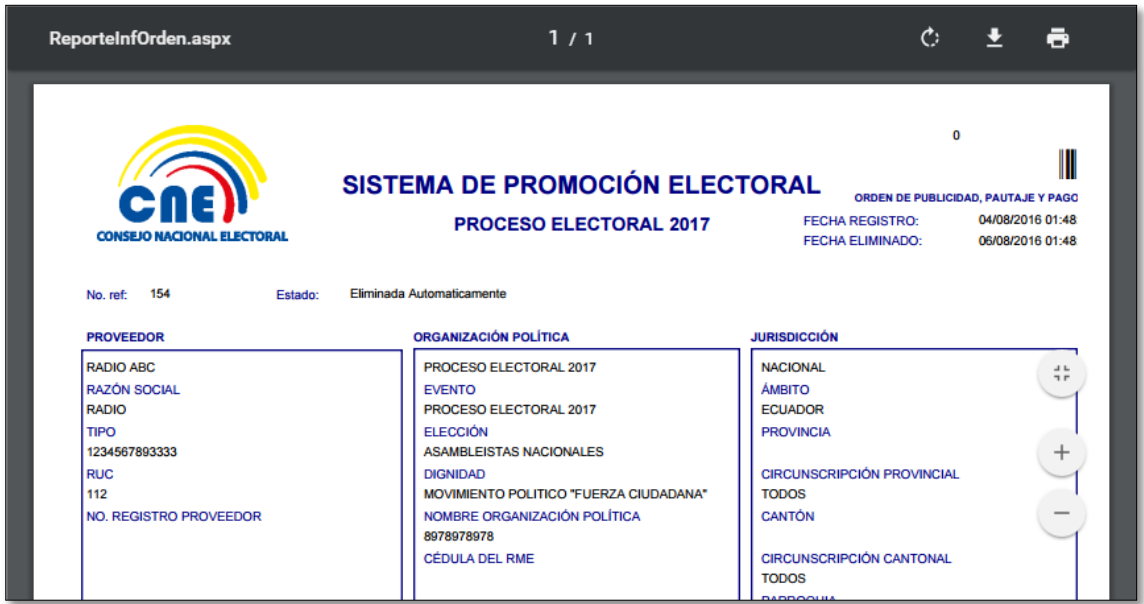

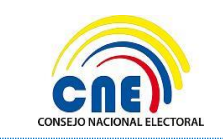

MANUAL DE USUARIO - RME – PROMOCIÓN ELECTORAL CONSULTA POPULAR NACIONAL 2017

**VERSIÓN DOC:** 1.1 **FECHA:** 27/12/2016

**PÁGINA:** 19 de 20

# <span id="page-19-0"></span>**5.- Aprobación del Manual**

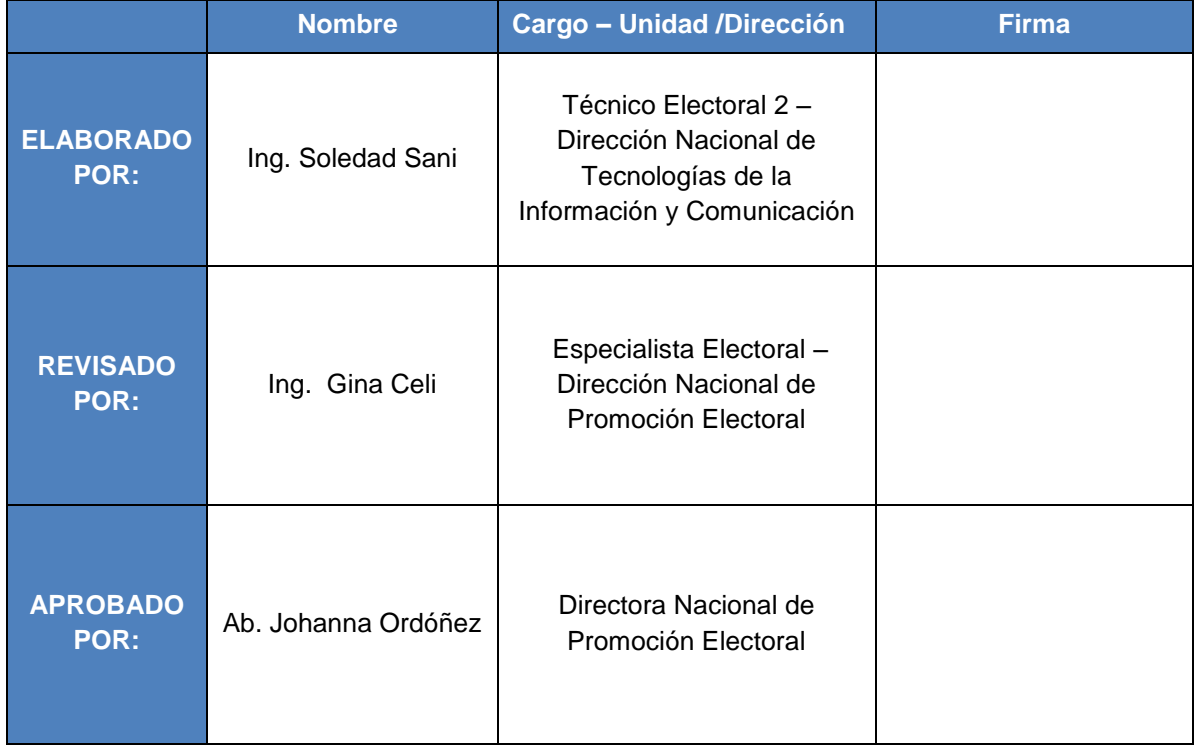